## **IDR Spreadsheet Upload**

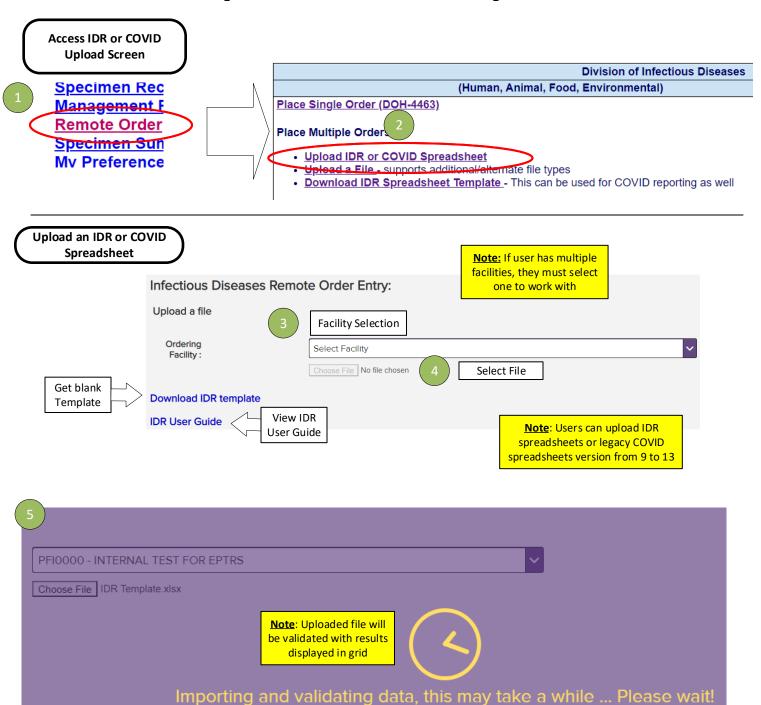

Results displayed for uploaded IDR or COVID spreadsheet

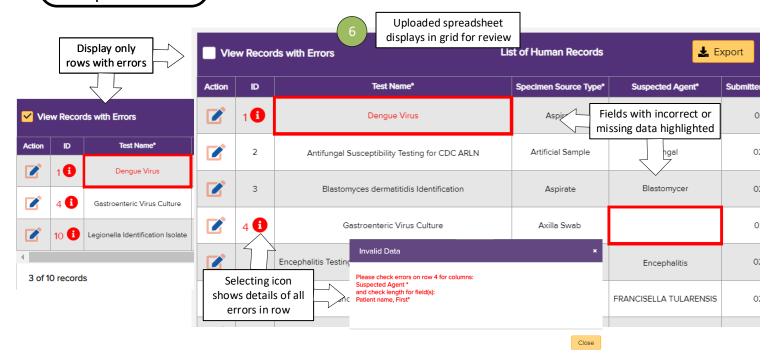

<u>Search tool</u> can filter results in grid, record count will display filtered count

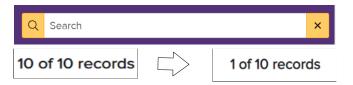

**Special Instructions** include shipping instructions and requirement of Pre-Approval

Collapse/Expand

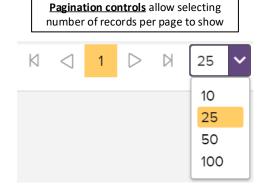

Special Instructions

Flavivirus RNA by RT-PCR: - For potential travel relat
'Non-Permitted Lab Test Request' approval from the 1
2892 or 518-474-4177 prior to submitting specimens.
Brucella species Identification: - Notify the Wadswor

Ordering

- Special Instructions

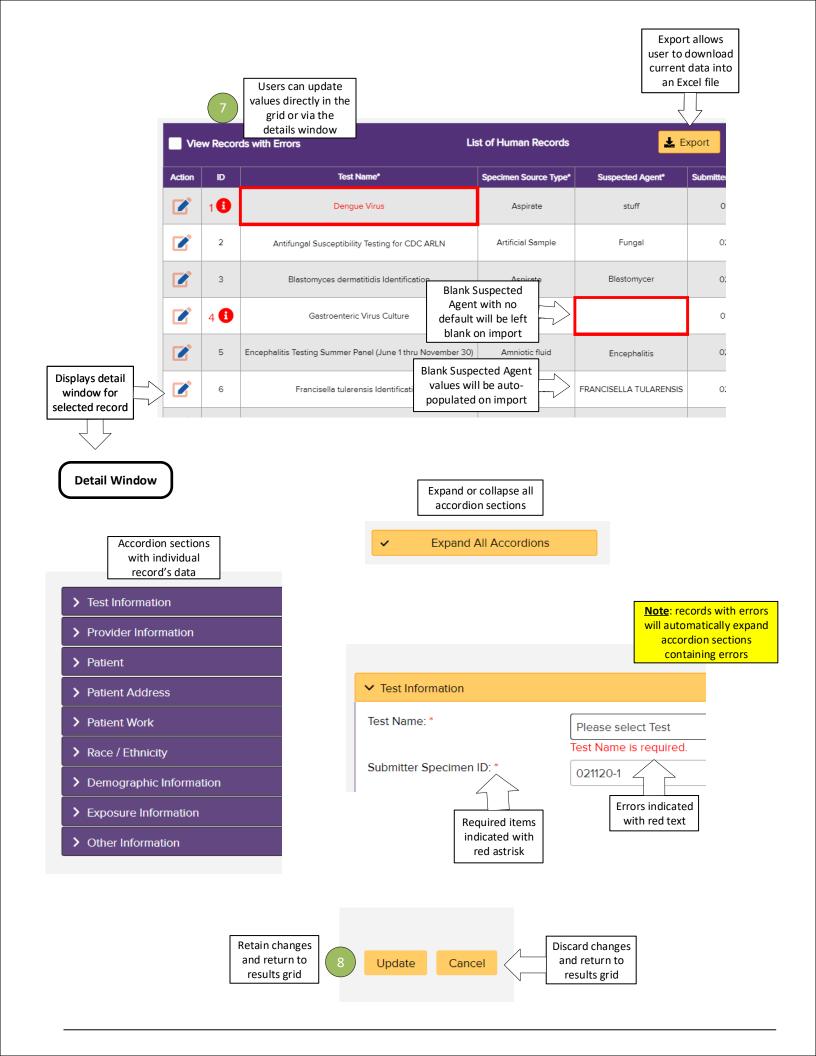

Submitting Order

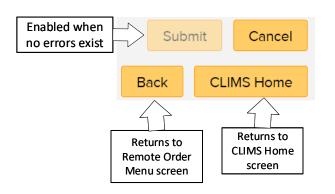

Submit displays shipping manifest for non-Precollection orders

9 Submit Cancel
Back CLIMS Home

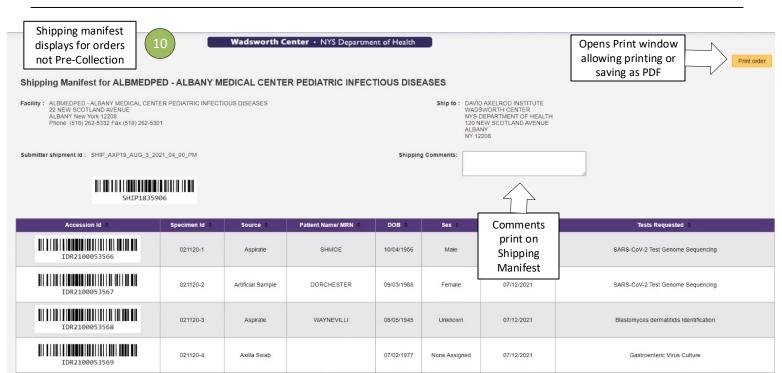

**Help Page** 

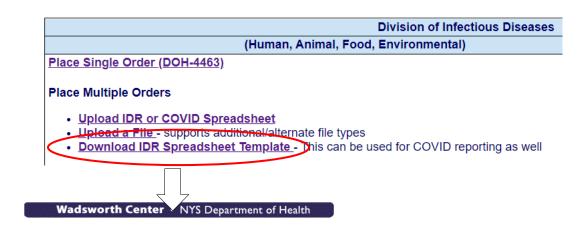

Help Page can be accessed from the Remote Order Entry menu for additional information

## **IDR Spreadsheet Template**

Use Microsoft Excel or other spreadsheet software to enter data for multiple Infectious Diseases Requisition (DOH-4463) orders for Human Specimen testing,

- Submission of bulk orders can be done more efficiently, compared to manually entering these one at a time in CLIMS.
- Data entry can be performed offline (no internet connection is needed for data entry).
- · You can collect, store, and prepare samples over a period of time, and upload your final submission when you are ready to ship samples to Wadsworth.
- · Organizations that have technical expertise can extract and format data from their LIMS or other system, potentially avoiding the need for manual data entry.

Please note that this feature is intended to be a convenience for bulk order submission. Prior to uploading your orders, you must familiarize yourself with sample preparation and submission instructions provided in Wadsworth Center's Test Catalog View the Test Catalog

## **Constraining the Template**

You can download a universal IDR Spreadsheet Template where version of the template. Once you create or acquire a constrained template.

Current version of the full IDR Template

nple submissions. Because it supports many diverse scenarios, most users will want to work with a constrained and reuse that constrained template for your submissions.

For certain outbreaks, contracts, and special projects, Wadsworth Center laboratory staff may provide you with a constrained template that is pre-configured to streamline the submission process for you.

If you are creating your own constrained template, please follow these guidelines to ensure that your completed spreadsheets can be uploaded:

- 1. Do NOT remove predefined cell formatting or validation rules.
- 2. Do NOT insert or delete any columns. To make your constrained template easier to use, feel free to pre-populate and/or hide any columns you will not use during routine data entry.
- 3. Do NOT modify or delete the first two rows of the spreadsheet. By default, row 2 is hidden; your data will start on row 3.
- 4. The "Lists" worksheet of the template contains the set of currently supported codes (for Text, Specimen Type, etc.). Do NOT modify any entries in this tab.

  5. You can use the "ShortLists" tab to capture subsets of codes you will use most frequently. For example, you can create a Short List containing Serum and Cerebral spinal fluid, if you only will submit those two
- 5. You can use the "ShortLists" tab to capture subsets of codes you will use most frequently. For example, you can create a Short List containing Serum and Cerebral spinal fluid, if you only will submit those two types of samples. Please do NOT alter or add entries in the ShortLists tab that are not also available in the full List.
- 6. Using ShortLists for data entry can be enabled or disabled by selecting the checkbox associated with the Test Name, Specimen Source Type, and Submitted in/on columns.

## Help For IDR Spreadsheets:

How To Upload IDR Spreadsheet
 Opens the user guide

<u>Upload IDR or COVID Spreadsheet</u> <u>Remote Order Menu</u> Opens the Upload IDR or COVID Spreadsheet screen